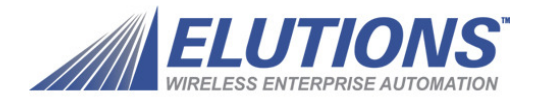

## Wizcon® Supervisor™

Die Internet-Komplettlösung für Steuerung und Information

# **WizOPC Suite Handbuch (DA Client)**

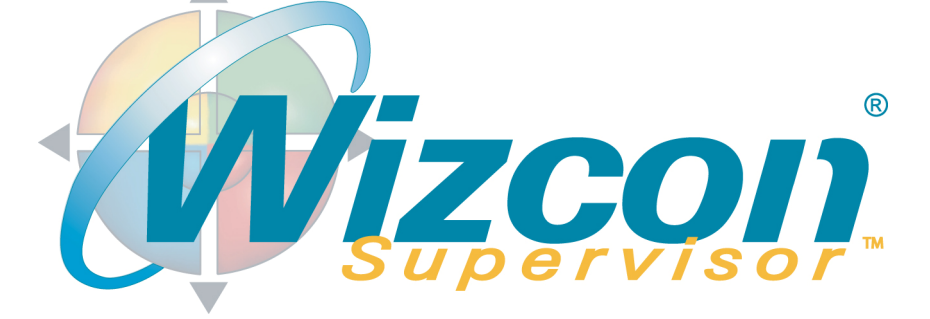

**ELUTIONS Inc.** 

1300 East 8th Avenue Suite 200 Tampa, FL 33605 USA<sup>T</sup> tel +1 (813) 371-5500 fax +1 (813) 371-5501

**Wizcon Systems SAS**  Parc Technologique de Lyon 12 allée Irène Joliot-Curie F-69791 Saint-Priest Cedex France tel +33 (0)4 72 47 98 98 fax +33 (0)4 72 47 98 99

**Wizcon Systems Ltd**  The Gate Hotel, Scotland Gate Northumberland NE62 5SS UK<sup>T</sup> tel +44 (0)845 606-6120  $\frac{1}{2}$  fax +44 (0) 845 606-6121

**Wizcon Systems BV**  Concordiaweg 149-151 Postbus 351 NL-4200 AJ Gorinchem Nederland tel +31 (0)183 646 303 fax +31 (0)183 621 601

www.wizcon.com http://support.wizcon.com

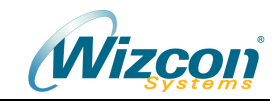

## Inhalt

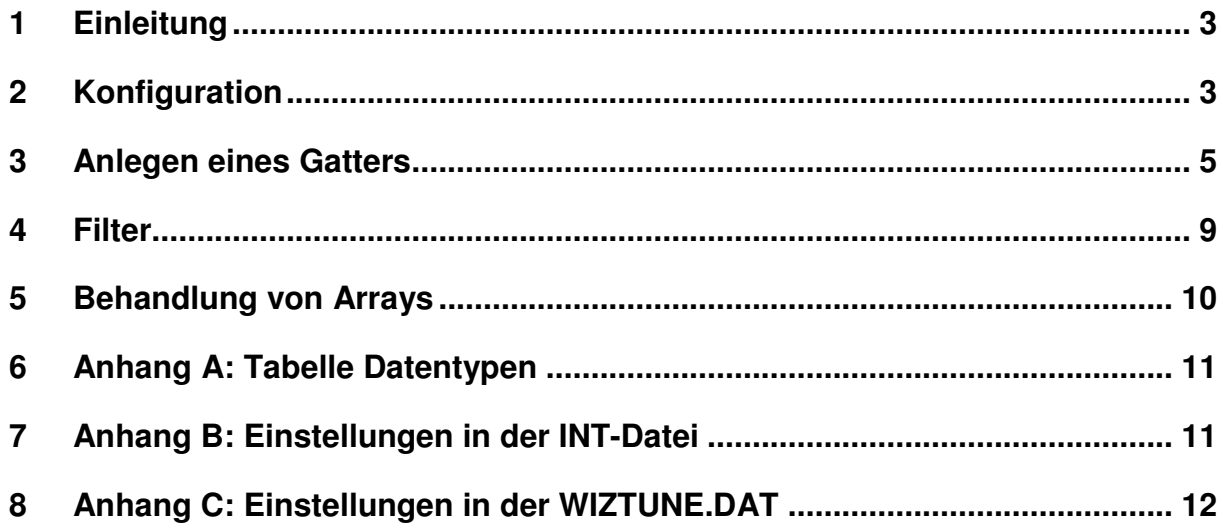

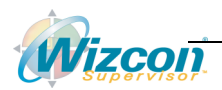

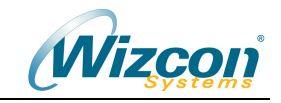

## **1 Einleitung**

Wizcon<sup>®</sup> Supervisor™ bietet mit dem OPC-DA-Client die Möglichkeit, auf einfache Weise einen Zugriff auf die Daten von OPC-DA-Servern zu realisieren. Der Client ist optimiert für die Kommunikation mit OPC-Servern gemäß Spezifikation 2.05a und ist abwärtskompatibel zu Spezifikation 1.0.

Diese Dokumentation wurde auf Basis von VPIWNOPC Version 1.0.5.73 und mit Wizcon Version 8.3 erstellt.

## **2 Konfiguration**

Zunächst ist es erforderlich den OPC-Client via Studio / Kommunikationstreiber in Ihrer Applikation hinzuzufügen.

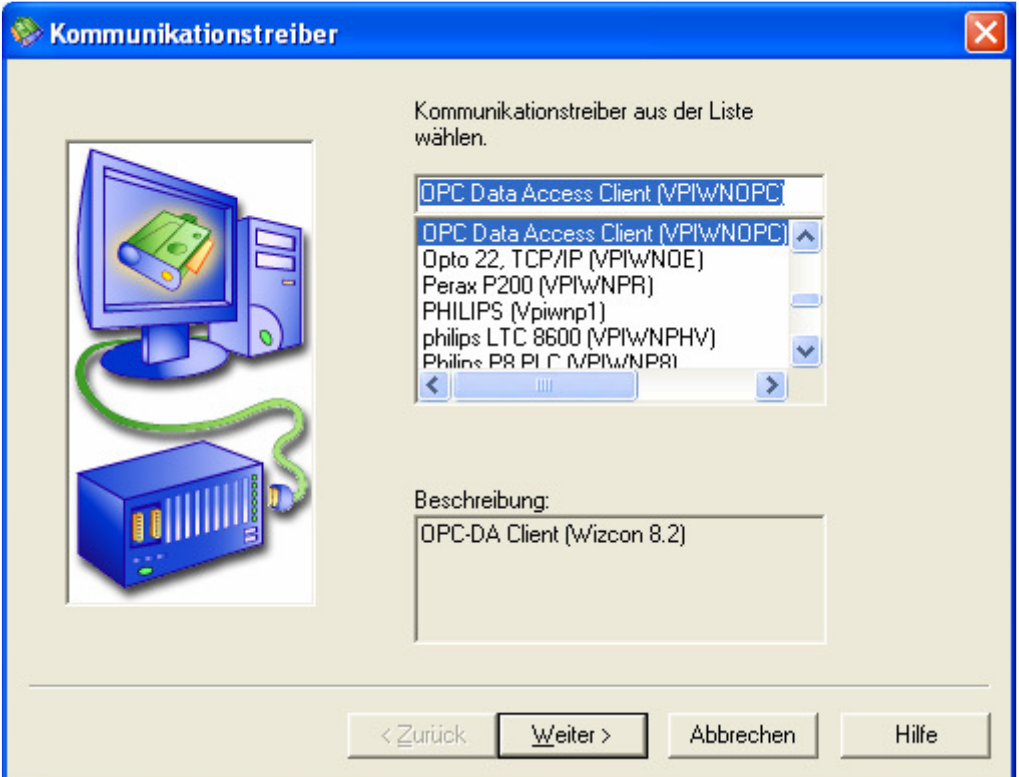

## **Hinweis:**

Die Beschreibung "OPC-DA Client (Wizcon 8.2)" bedeutet, dass dieser Client für Wizcon 8.2 oder höher freigegeben ist.

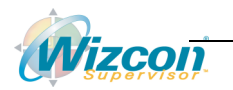

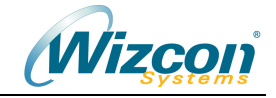

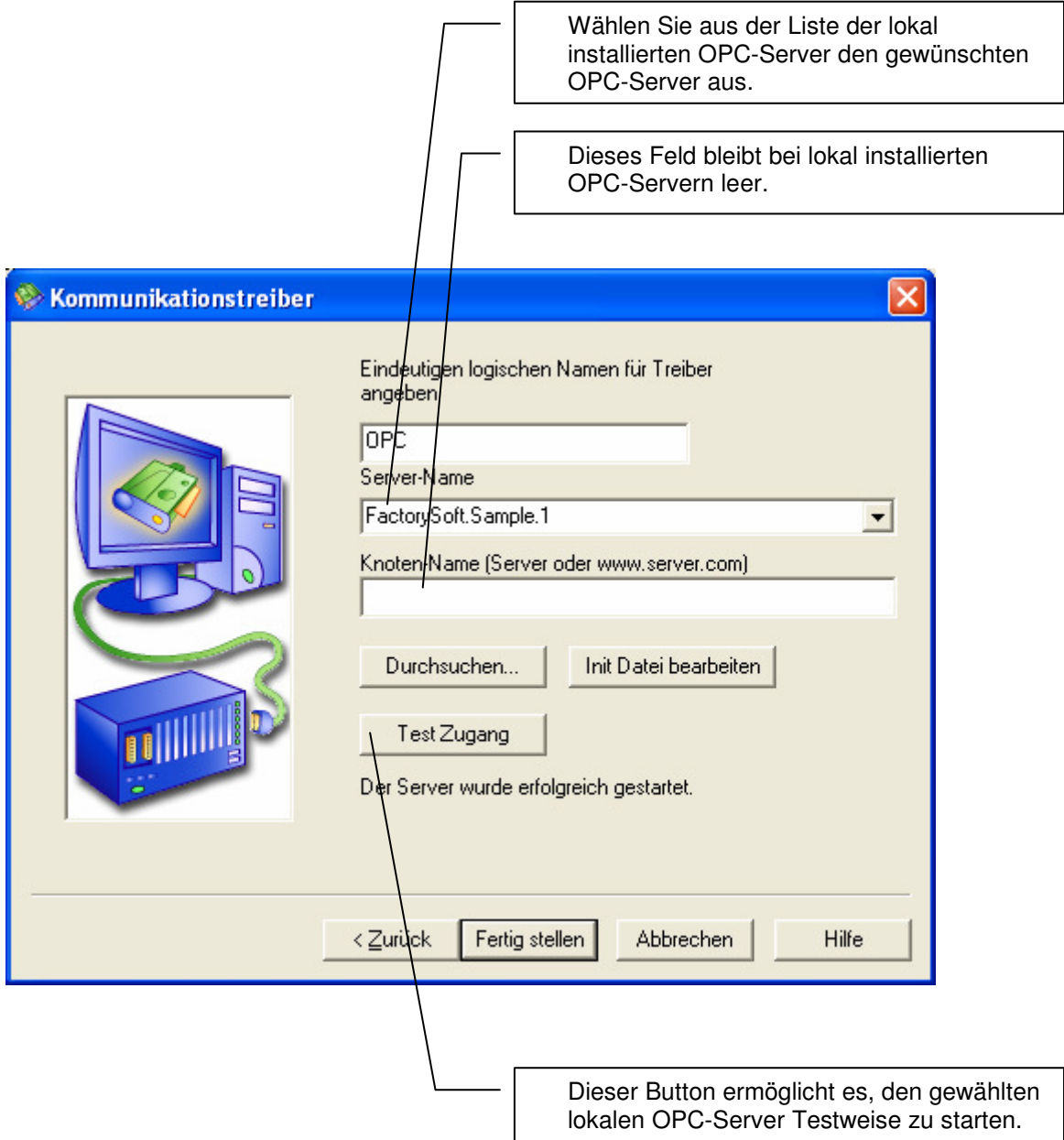

## **Hinweise:**

- Via "Durchsuchen" können OPC-Server auf entfernten Rechnern ausgewählt werden.

Hierzu sind COM/DCOM Einstellungen der Rechner zu beachten. Bei lokal installierten OPC-Servern wird dies nicht benötigt.

- Via "Init Datei bearbeiten" können optionale Einstellungen getätigt werden. Normalerweise sind hier keine Einstellungen notwendig. Details zu den Einstellungen finden Sie am Ende dieser Dokumentation.

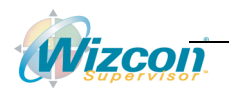

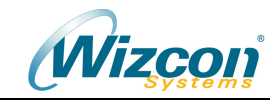

## **3 Anlegen eines Gatters**

Nachdem Sie Wizcon neu gestartet haben können Sie ein Gatter anlegen welches später den Wert eines OPC-Item enthalten soll.

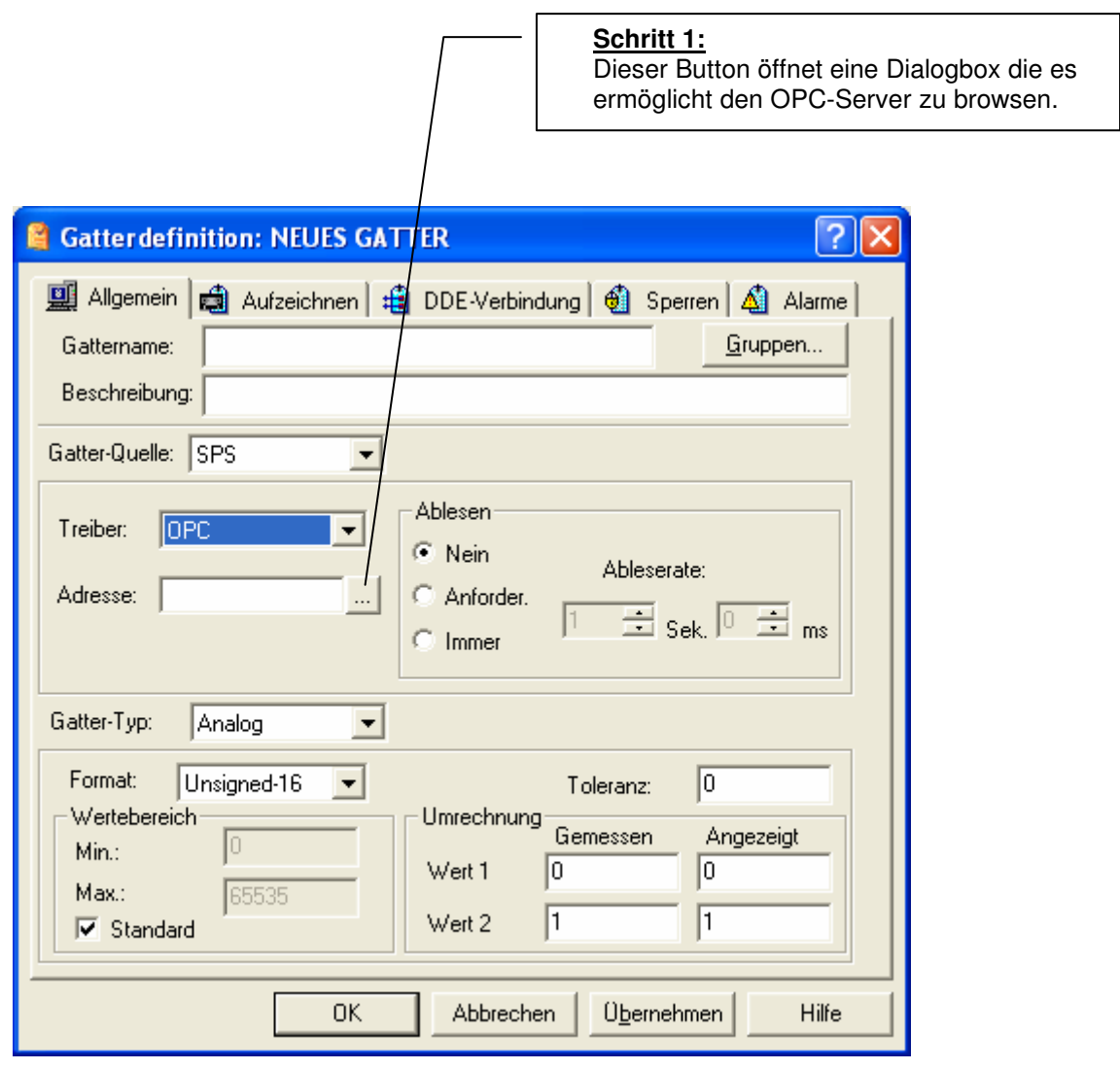

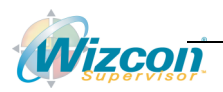

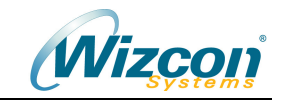

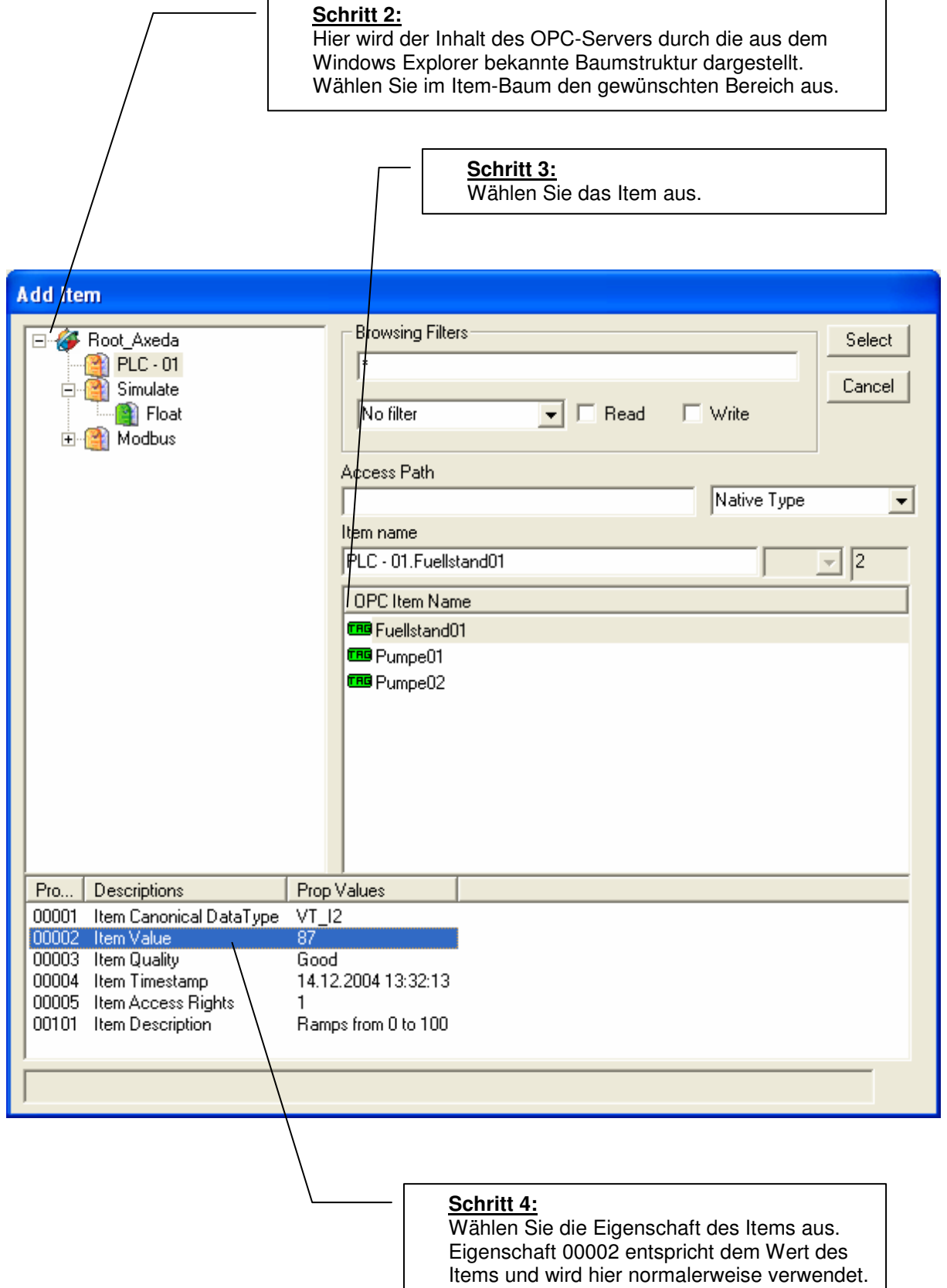

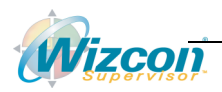

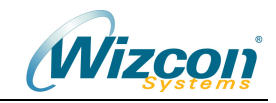

#### **Schritt 5:**

Die bisher vorgenommene Auswahl des Items und dessen Eigenschaften werden in diesen Feldern hinterlegt. An dieser Stelle können bei Bedarf manuelle Anpassungen (z.B. bei Auswahl des Datentyps) vorgenommen werden. Im Normalfall sind hier keine Änderungen notwendig.

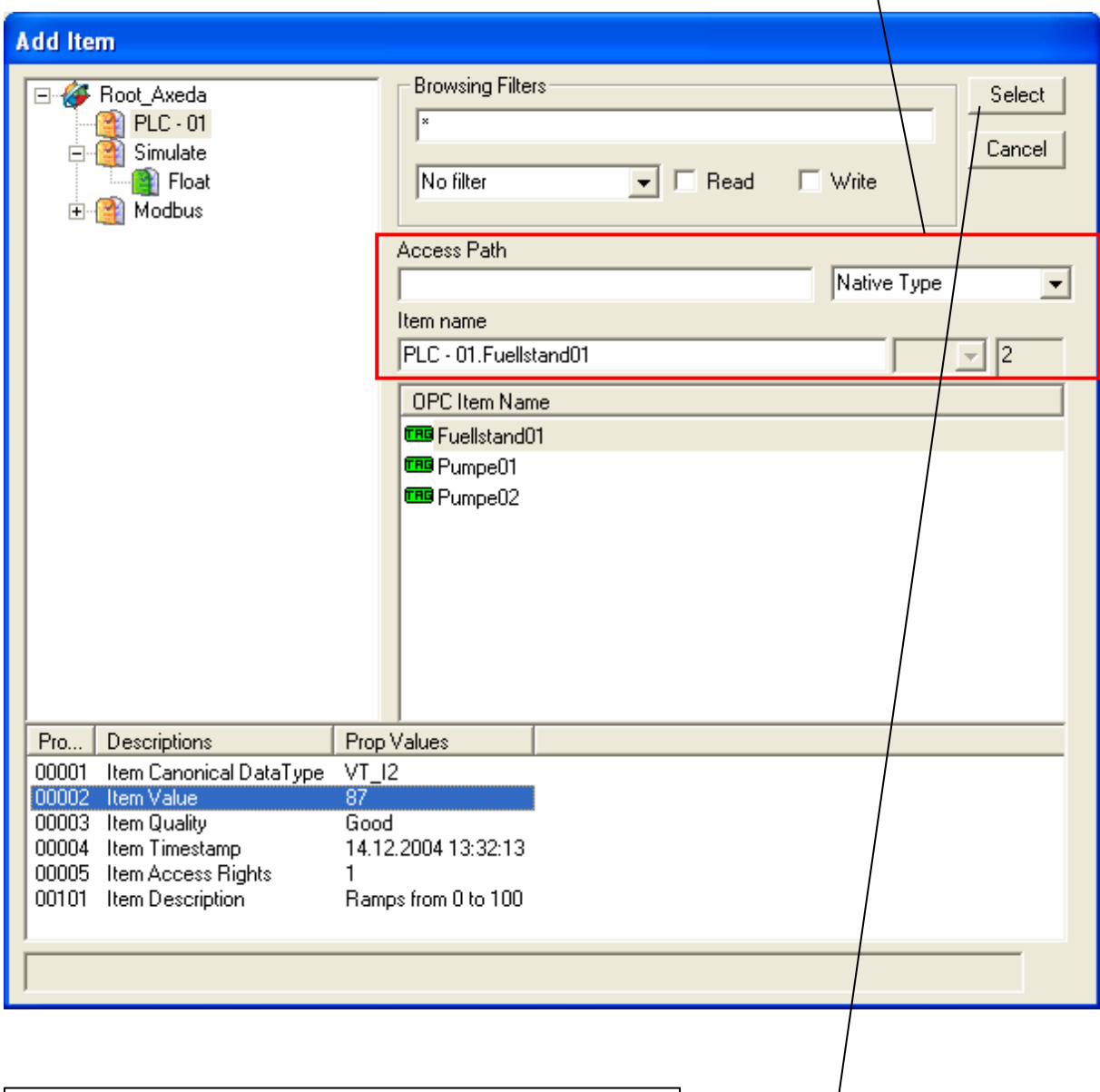

## **Schritt 6:**

Mit "Select" werden die getroffenen Einstellungen in die Gatterdefinition übernommen.

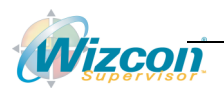

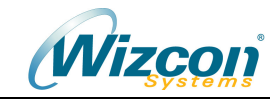

### Schritt 7:

Wählen Sie "Ablesen Immer". Ablesen "Nein" ist nur in Sonderfällen interessant, z.B. für Rezepte, die nur bei Bedarf gelesen werden sollen. Ablesen bei Anforderung wird nicht unterstützt.

?

## **E** Gatter definition: MEIN GATTERNAME

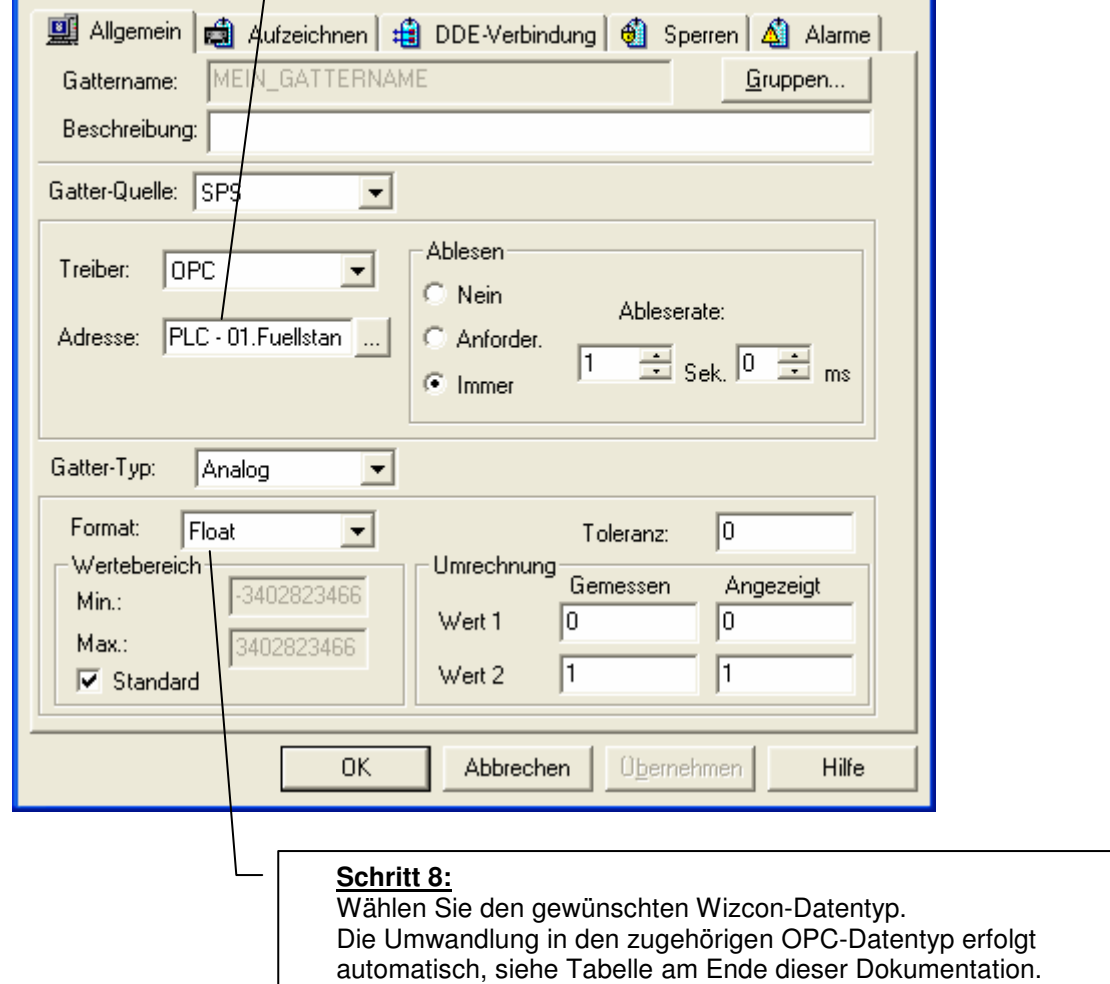

## **Technische Hintergrund-Info:**

- Alle Gatter mit gleicher Ableserate bilden automatisch eine OPC-Gruppe. Die eingestellte Ableserate ist eine Eigenschaft dieser Gruppe und sorgt dafür, dass der OPC-Server Wertänderungen zyklisch mit der angegebenen Ableserate an Wizcon übergibt. Dieser Vorgang passiert automatisch und muss nicht vom Anwender konfiguriert werden.

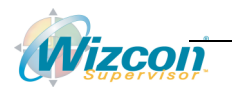

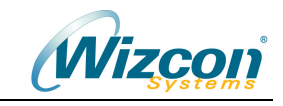

## **4 Filter**

Über die Filteroptionen kann der darzustellende Item-Bereich des OPC Servers eingeschränkt werden.

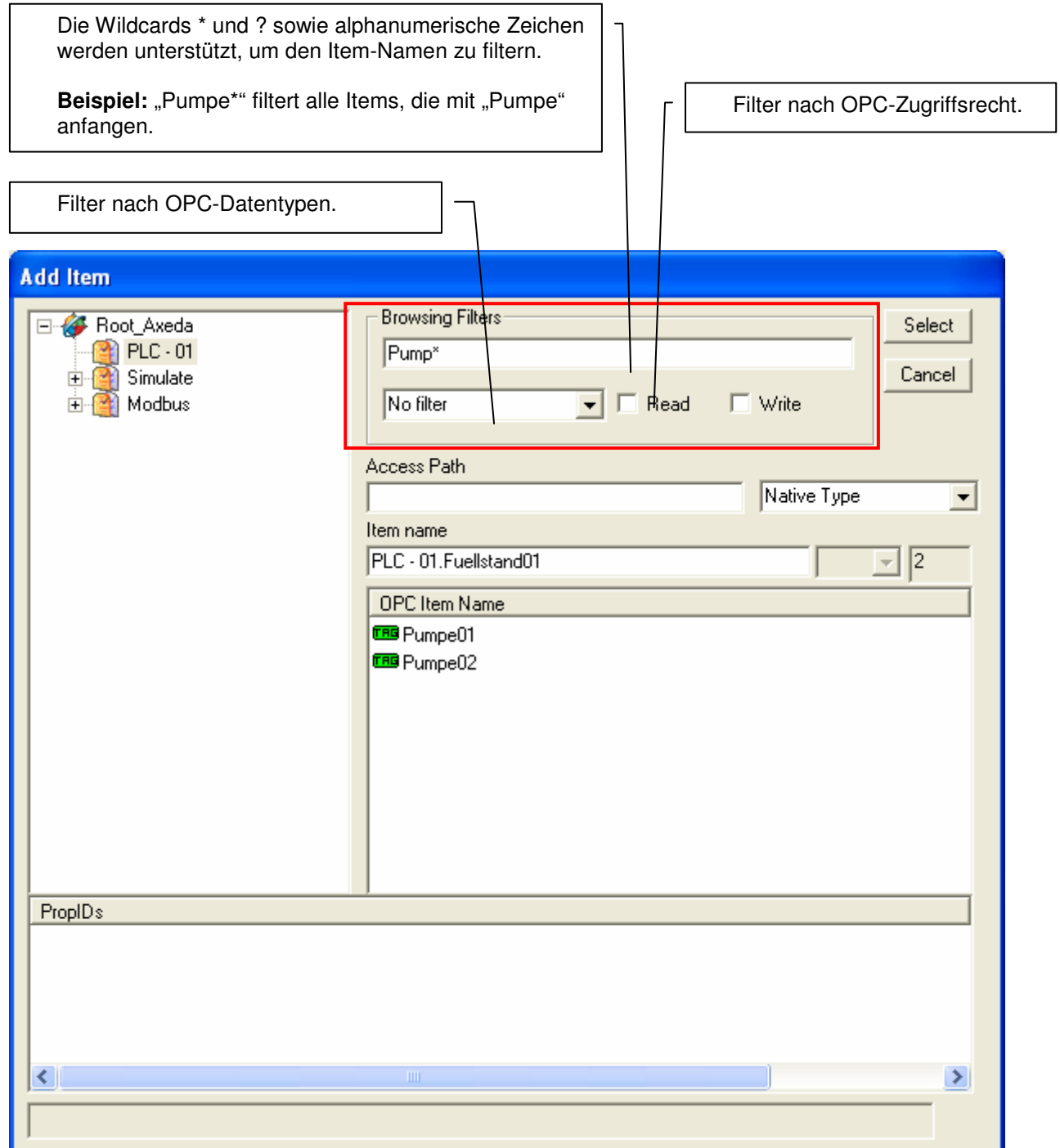

## **Hinweis:**

Um den Filter zu aktivieren, muss ggf. nach dem Eintragen des Filters in die Liste der Items geklickt werden, um die Liste zu aktualisieren.

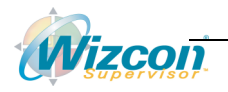

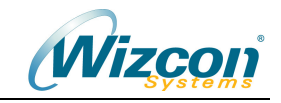

## **5 Behandlung von Arrays**

Der Wizcon OPC-DA Client ermöglicht es, auf eindimensionale Arrays zuzugreifen. Für jedes Feld im Array kann hierzu ein Wizcon-Gatter angelegt werden:

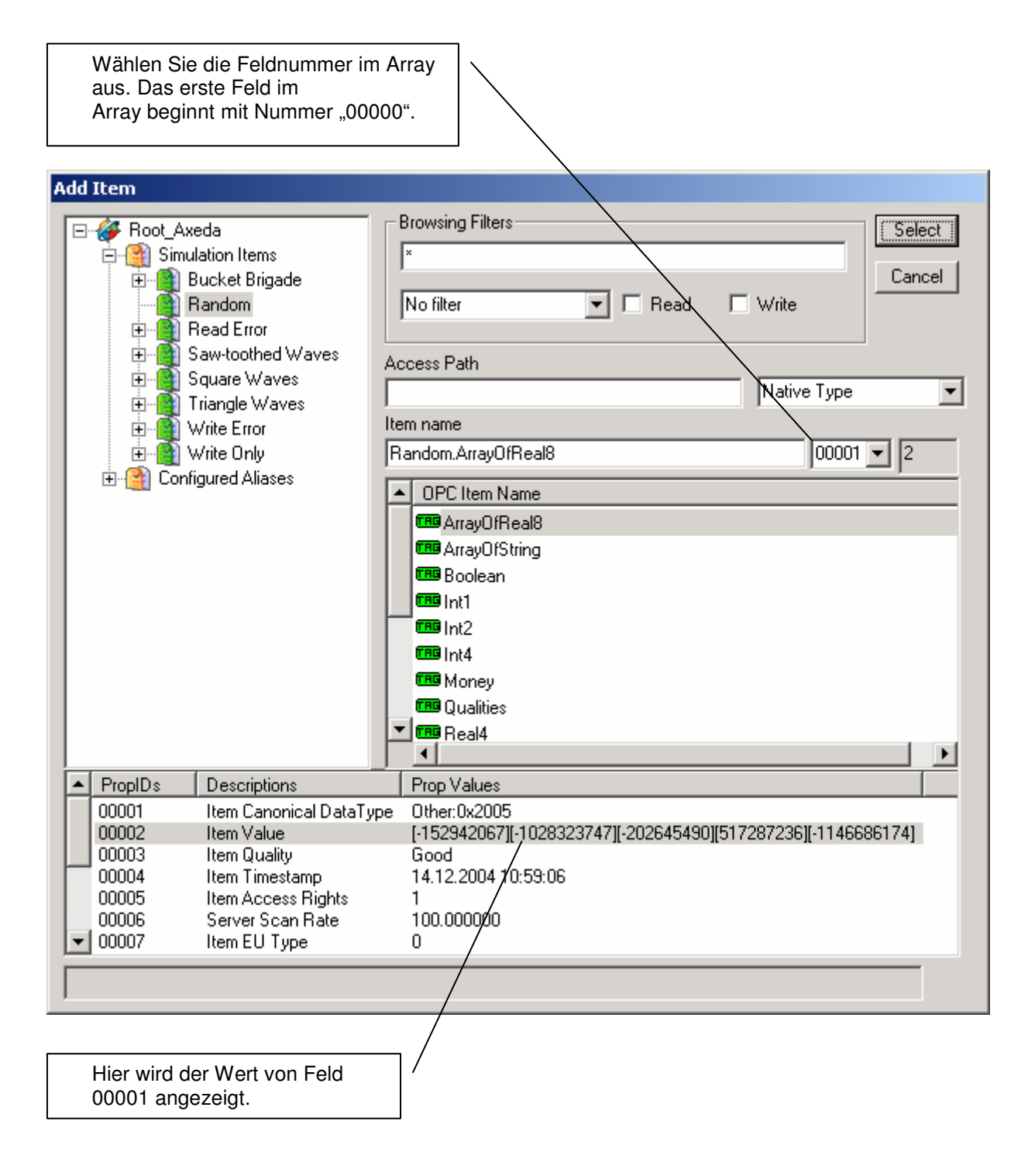

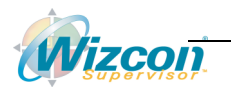

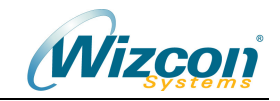

## **6 Anhang A: Tabelle Datentypen**

Die nachfolgende Tabelle beschreibt für die OPC-Datentypen die empfohlenen Wizcon-Datentypen:

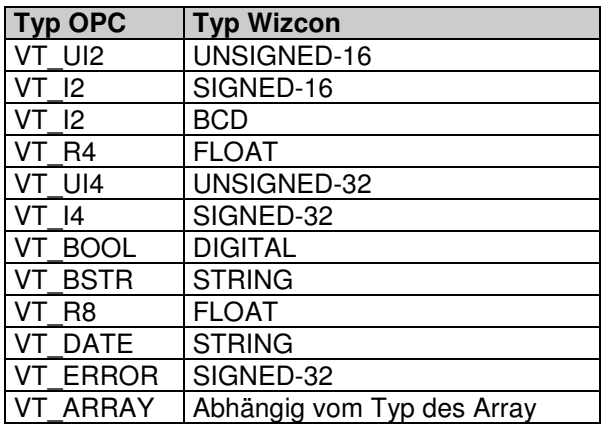

## **7 Anhang B: Einstellungen in der INT-Datei**

Die Einstellungen des VPIWNOPC werden in der Konfigurationsdatei VPIWNOPCxx.INT abgelegt. Diese Datei wird automatisch angelegt und enthält die Informationen über den anzubindenden OPC-Server. Eine manuelle Bearbeitung dieser Datei ist normalerweise nicht nötig.

In diese Konfigurationsdatei können bei Bedarf zusätzliche Parameter eingetragen werden, um auf besondere Anforderungen einzelner OPC-Server einzugehen.

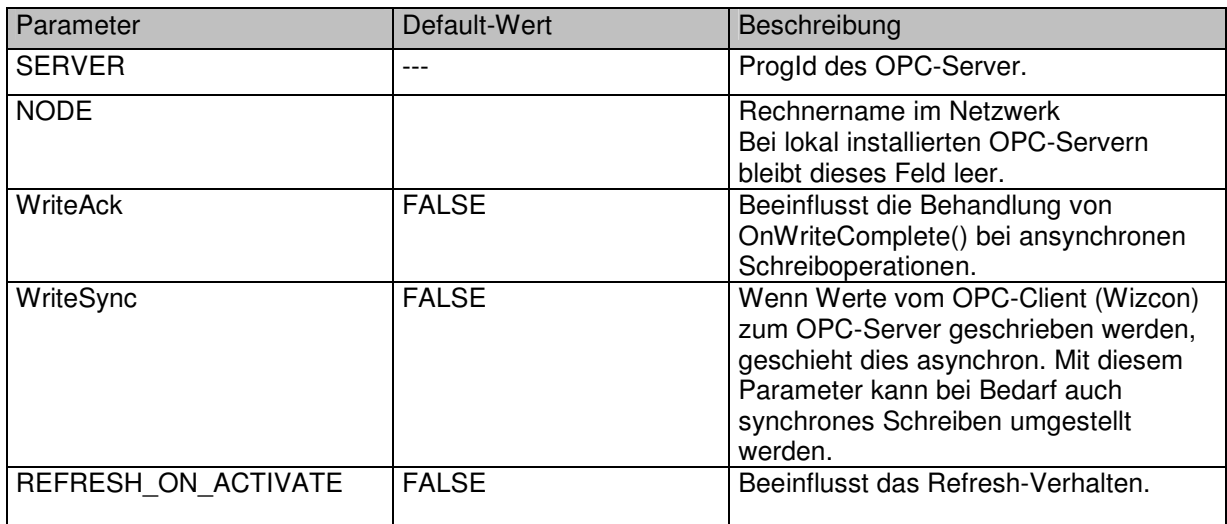

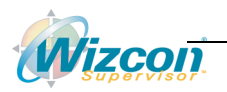

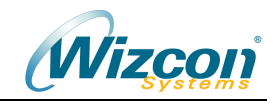

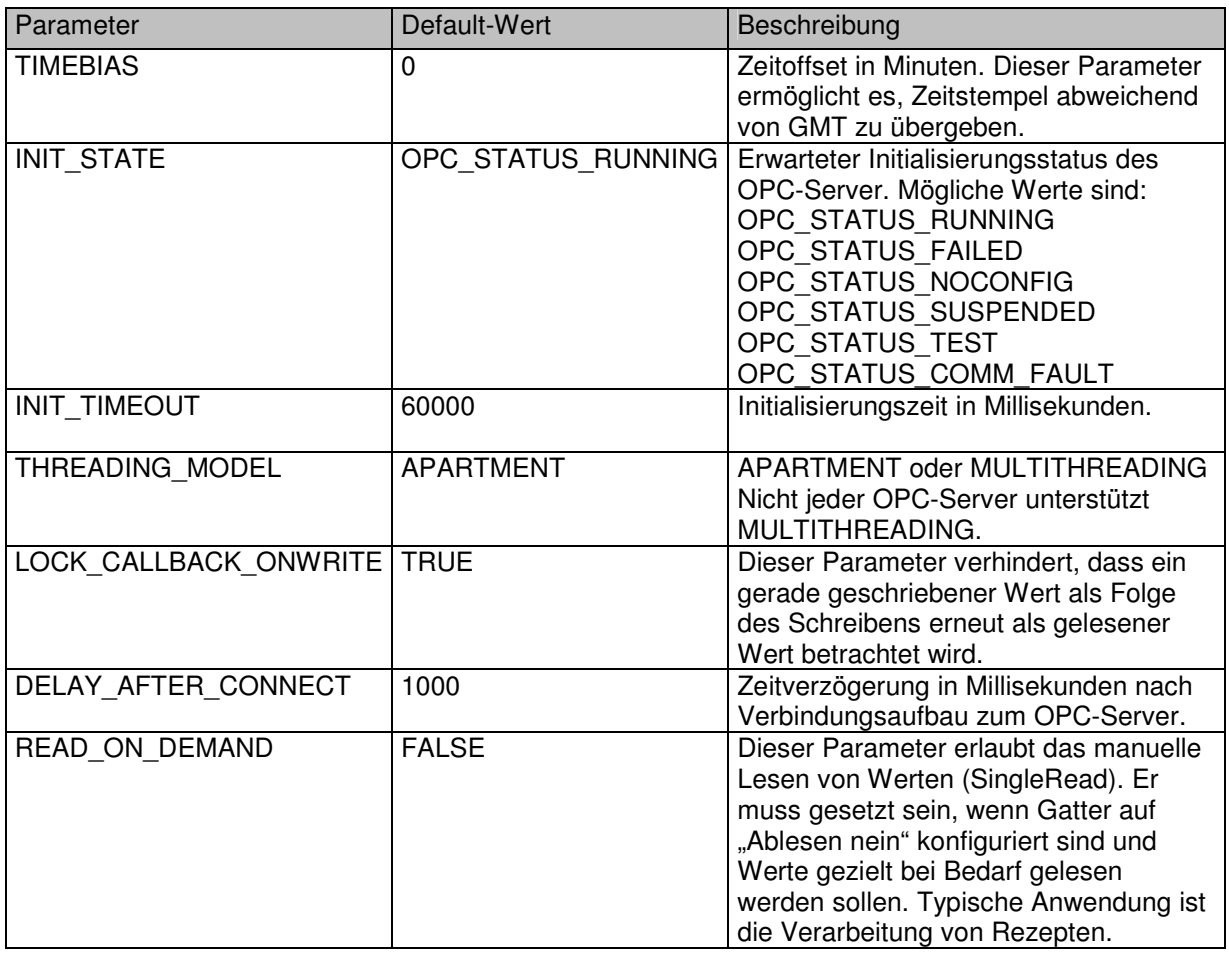

## **Beispiel für eine INT-Datei:**

SERVER = OPCModbus.4CE.1  $NODE =$ REFRESH\_ON\_ACTIVATE = FALSE INIT\_TIMEOUT = 10000

## **8 Anhang C: Einstellungen in der WIZTUNE.DAT**

Die Parameter OPC\_SECURITYxx\_USER und OPC\_SECURITYxx\_PASSWORD ermöglichen es, Benutzer und Passwort für die DCOM-Verbindung zu konfigurieren. Bei lokal installierten OPC-Servern wird diese Einstellung nicht benötigt.

## **Beispiel:**

OPC\_SECURITY01\_USER=4CE\\Michel OPC SECURITY01 PASSWORD=123456

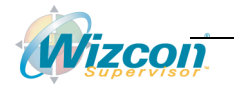